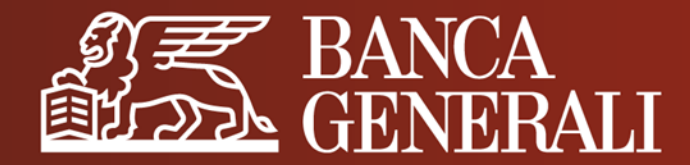

# **INVESTI IN UN CLICK! DIGITAL COLLABORATION E GLI ALTRI SERVIZI DIGITALI DI BANCA GENERALI**

**MANUALE OPERATIVO APP MOBILE BANKING**

#### **INVESTI IN UN CLICK!** SCOPRI DIGITAL COLLABORATION

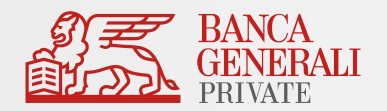

**Digital Collaboration** è il servizio digitale con cui puoi consultare e confermare le **proposte d'investimento** che hai concordato con il tuo Consulente. Direttamente dal tuo smartphone scaricando l'app "**Banca Generali Private**" concludere il tuo investimento non è mai stato così facile e immediato!

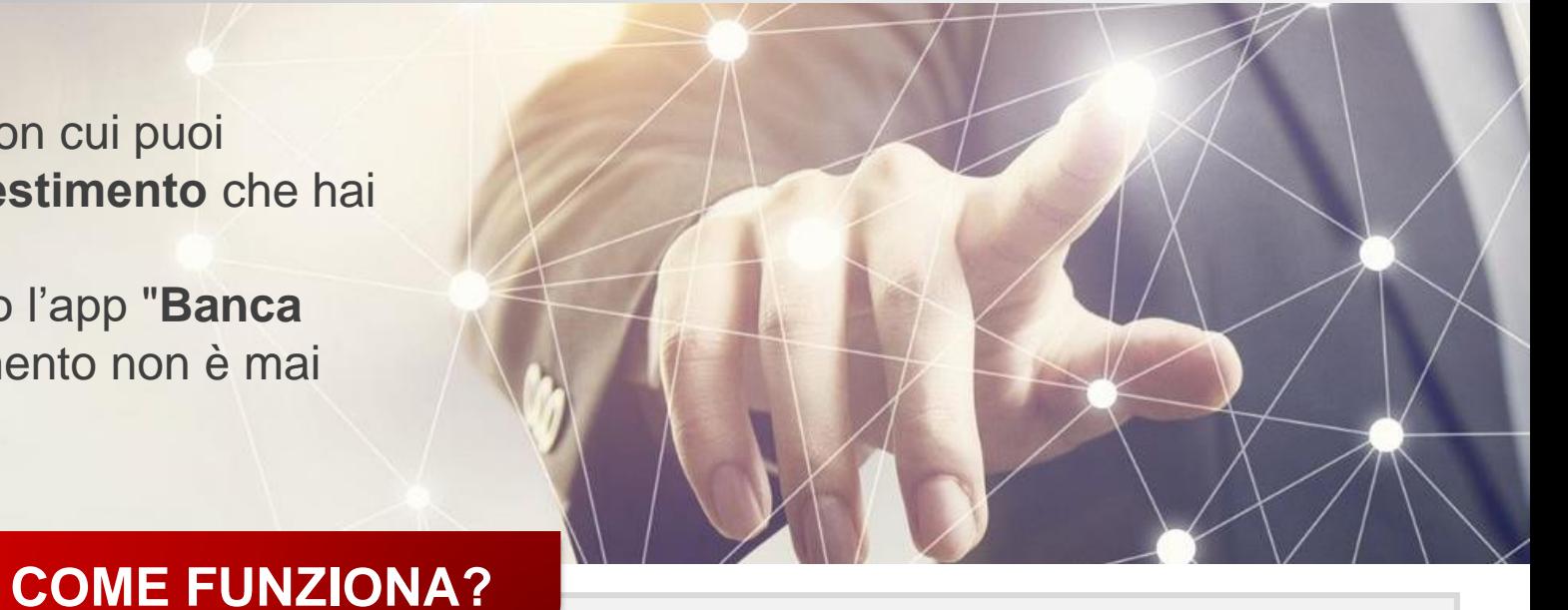

Il tuo Consulente definisce le **proposte** a te dedicate

Ricevi la **notifica** in App Mobile Banking e visualizzi i **dettagli** della proposta

Dopo la conferma parte la **lavorazione** degli ordini

#### **INVESTI IN UN CLICK!** OPERAZIONI CONFERMABILI IN DIGITAL COLLABORATION

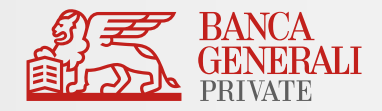

In Digital Collaboration puoi sottoscrivere i principali prodotti e servizi della Banca:

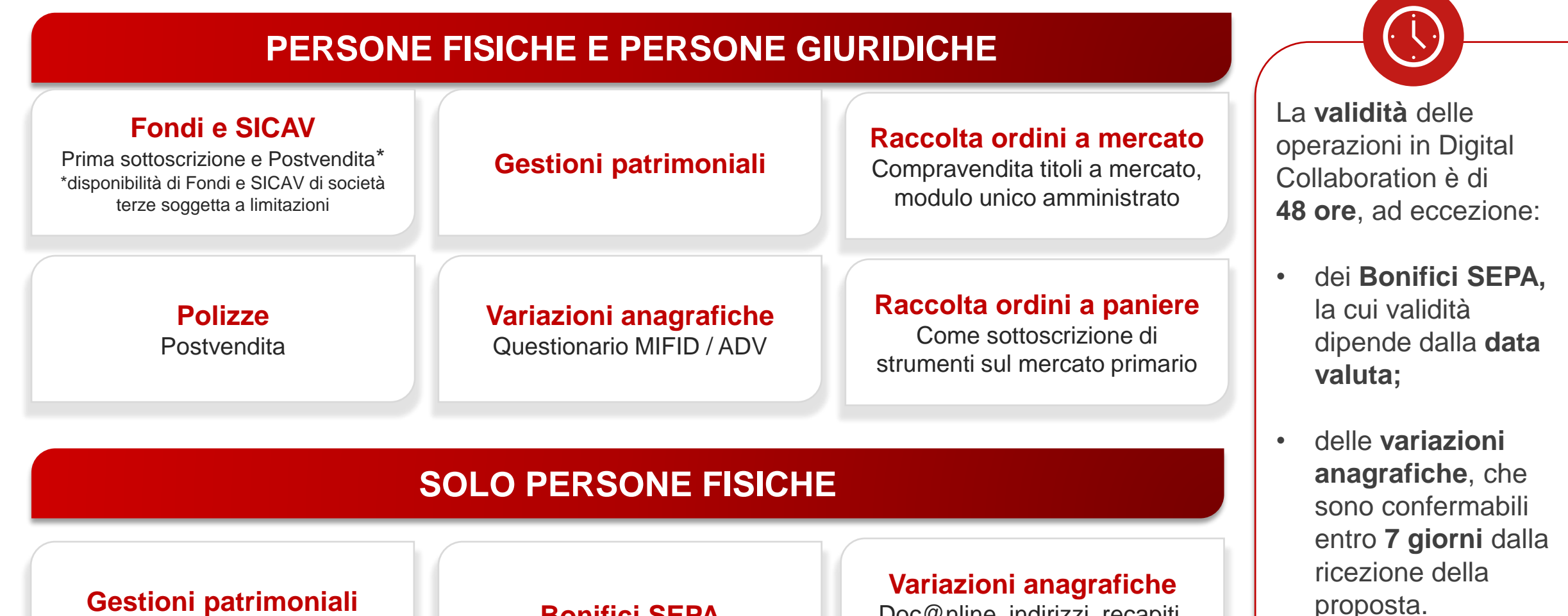

**Postvendita Monolinea**<br>Postvendita Monolinea

Doc@nline, indirizzi, recapiti, privacy e dati anagrafici

3

### **INVESTI IN UN CLICK!** SEZIONE DIGITAL COLLABORATION (1/2)

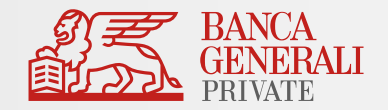

La funzionalità **Digital Collaboration** è disponibile in App Mobile Banking al percorso *Menu > Investimenti*

Se non l'hai già fatto, scarica **App Mobile Banking**  cliccando il tuo store di riferimento qui sotto.

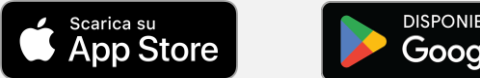

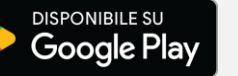

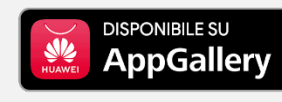

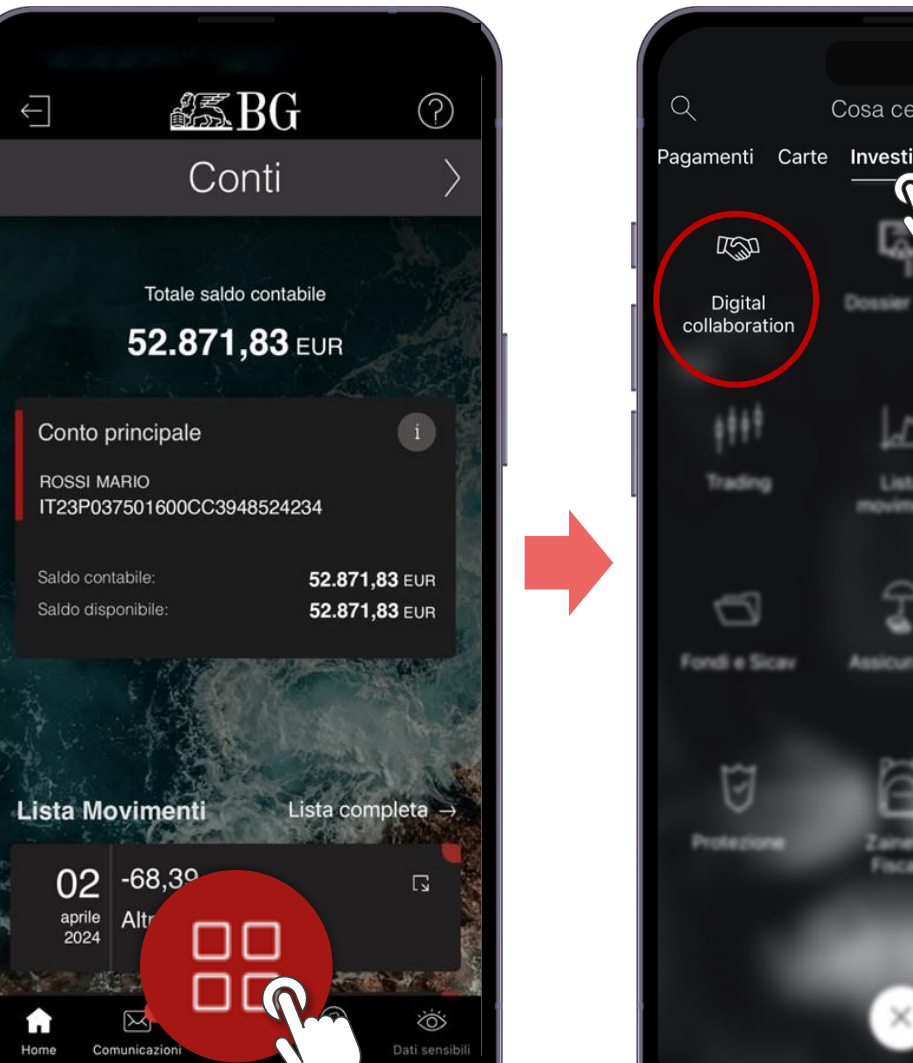

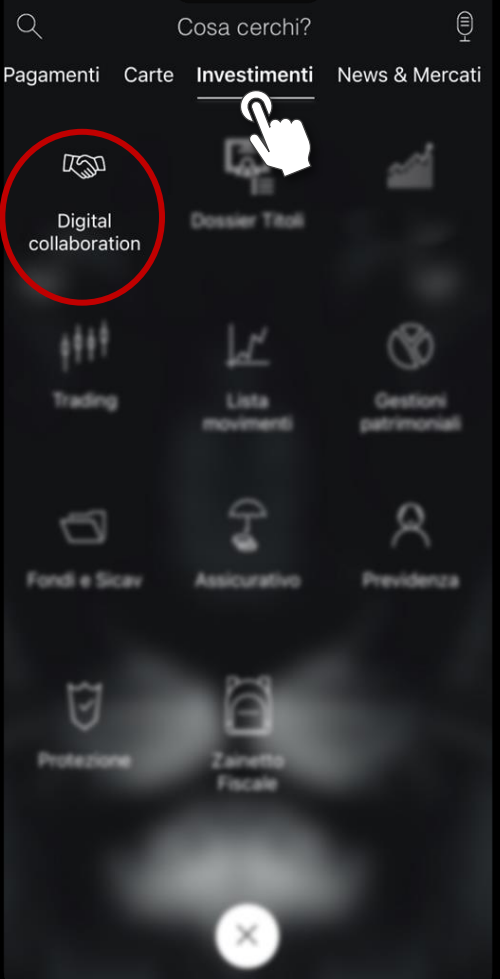

#### **INVESTI IN UN CLICK!** SEZIONE DIGITAL COLLABORATION (2/2)

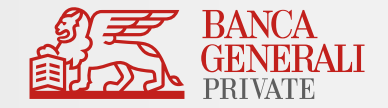

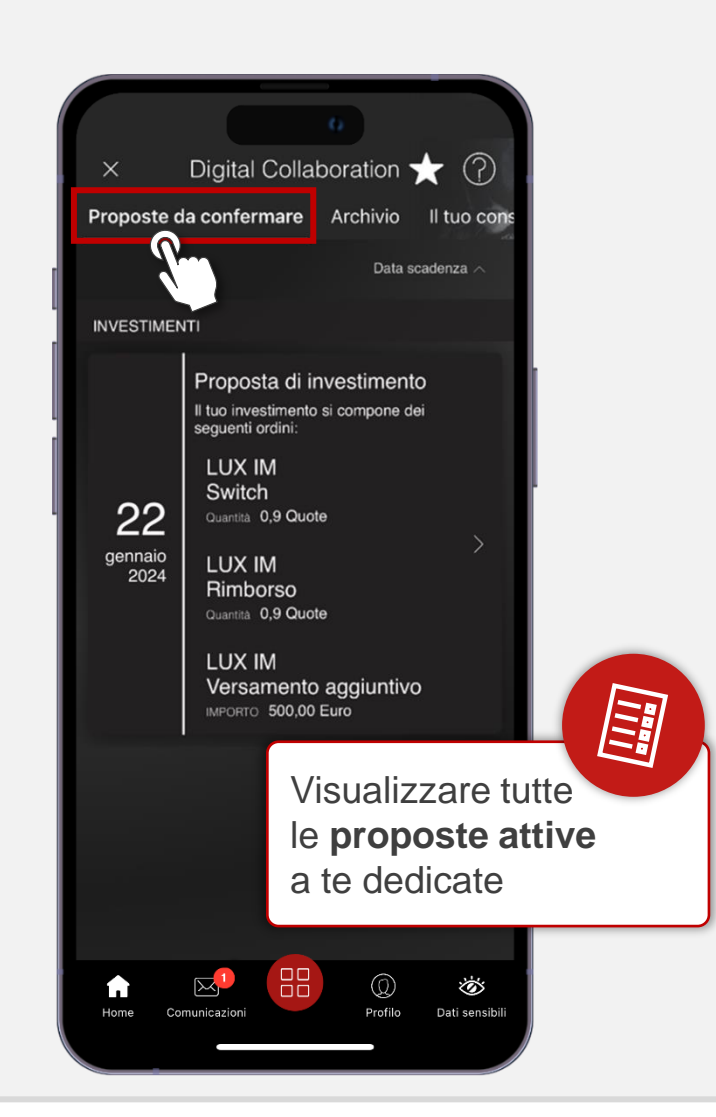

All'interno della sezione puoi:

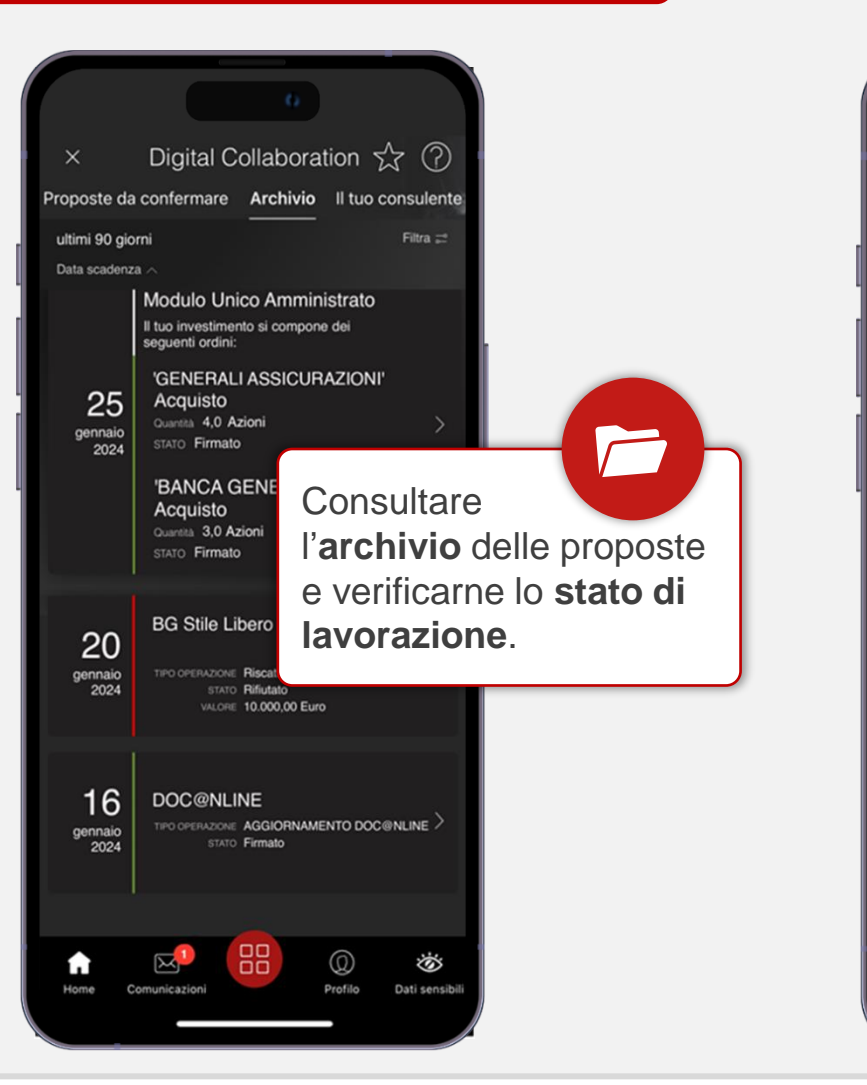

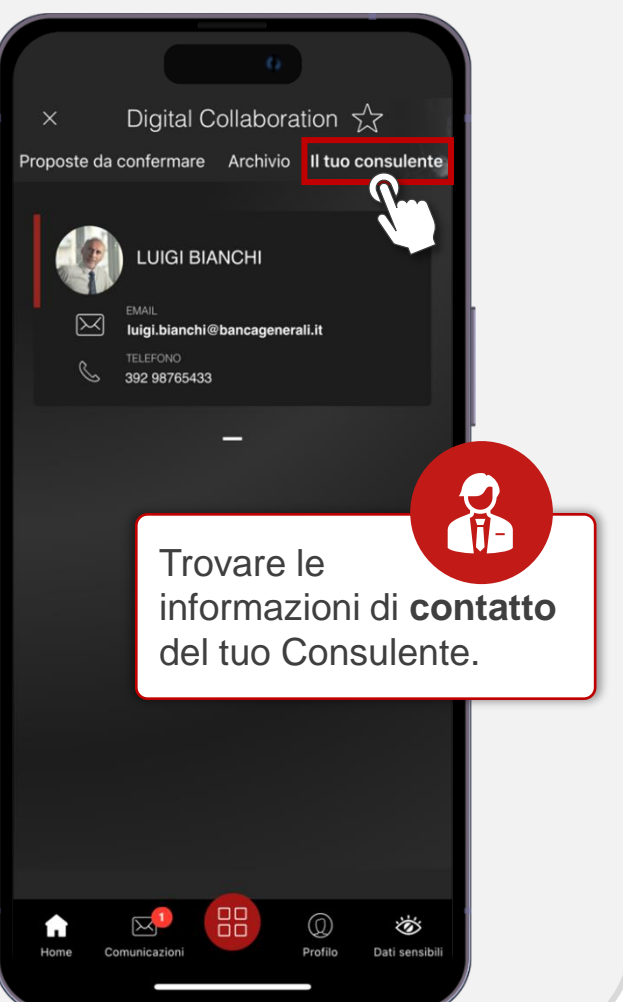

#### **INVESTI IN UN CLICK!** PANNELLO HOME PAGE DIGITAL COLLABORATION

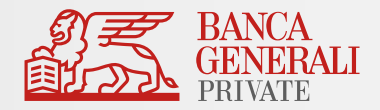

Per avere sempre **in primo piano** le tue proposte e i contatti del tuo Consulente*,*  puoi attivare il pannello «**Digital Collaboration**» al percorso *Profilo > Impostazioni App > Personalizza Homepage*

Trascina la voce secondo le tue preferenze per modificare l'ordine di visualizzazione del pannello.

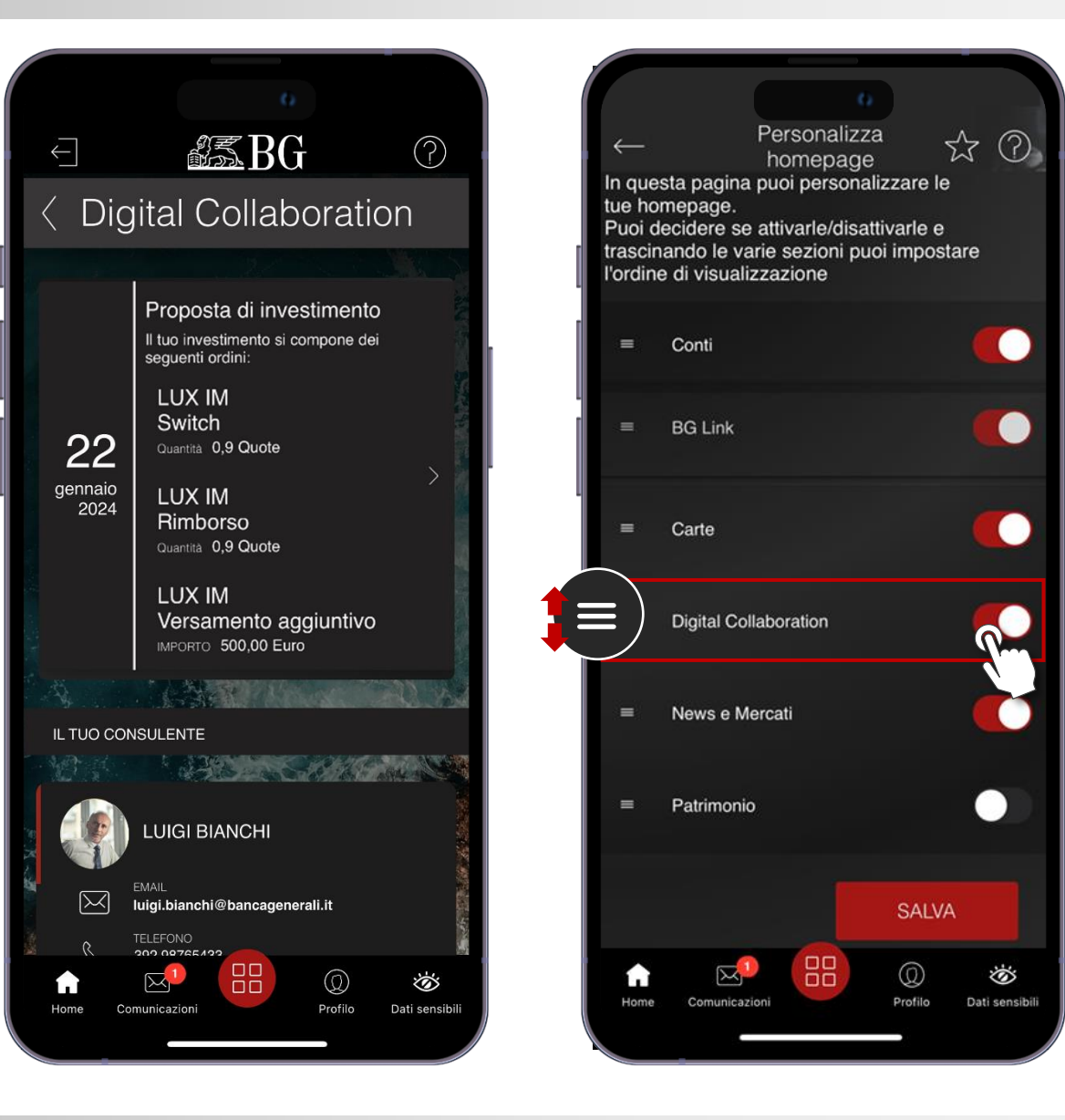

## **INVESTI IN UN CLICK!** NOTIFICHE IN DIGITAL COLLABORATION (1/3)

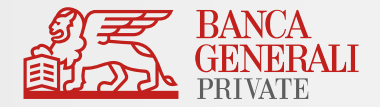

Assicurati di aver dato il consenso alla **ricezione delle notifiche** tramite l'App.

Puoi verificarlo dalle impostazioni del tuo telefono:

- Se hai un dispositivo **iOS,** segui il percorso: *Impostazioni > Banca Generali > Notifiche*
- Se hai un dispositivo **Android,** segui il percorso Impostazioni > *Applicazioni > Banca Generali > Notifiche*

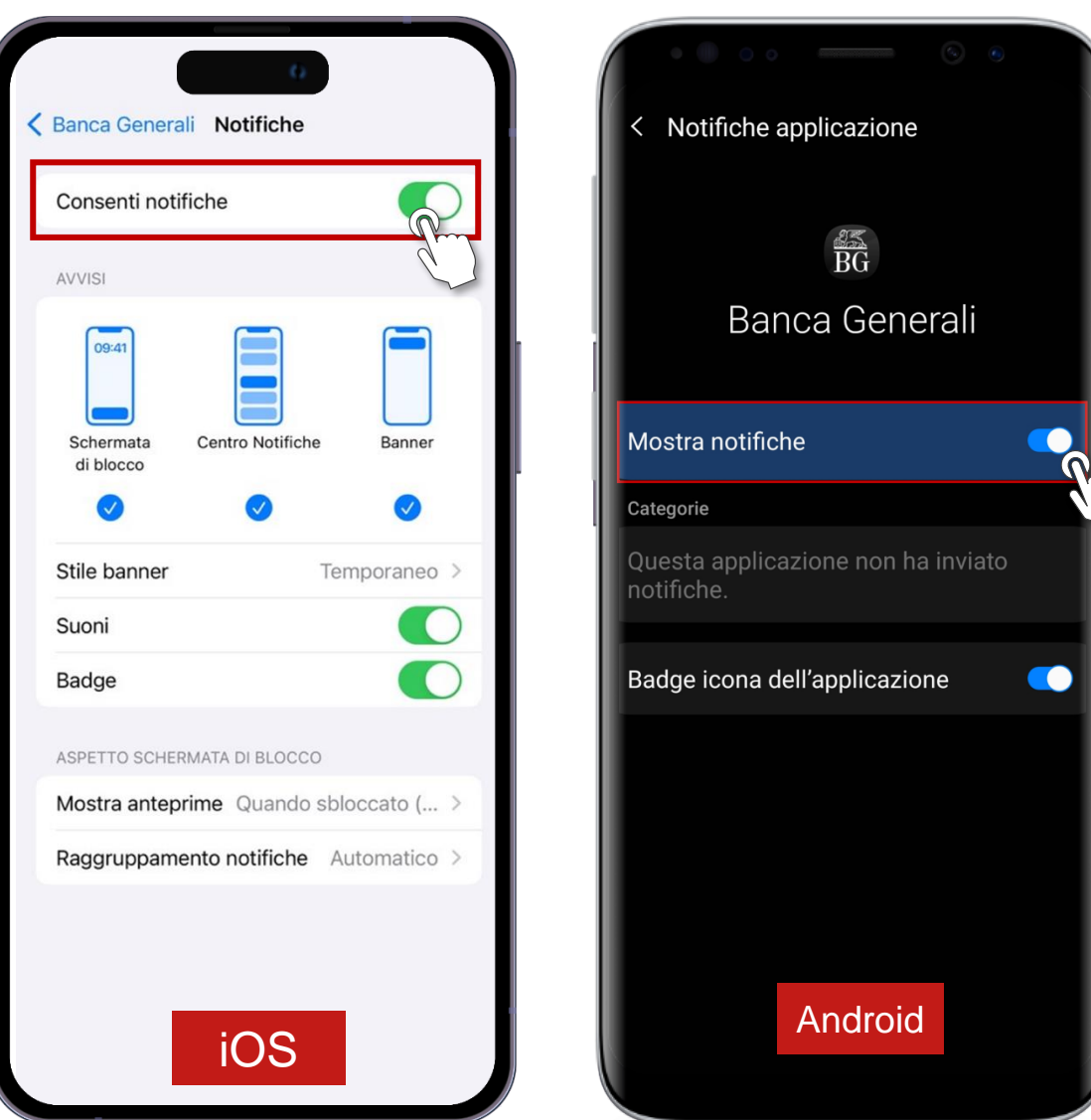

### **INVESTI IN UN CLICK!** NOTIFICHE IN DIGITAL COLLABORATION (2/3)

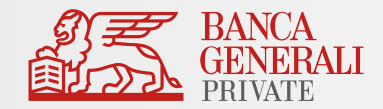

Se hai le push notification attive sarai avvisato in tempo reale ogni qualvolta il tuo Consulente ti invierà una **proposta da confermare**.

Inoltre, se non hai ancora confermato la proposta, riceverai una notifica di promemoria **24 ore** prima della scadenza.

Nel caso di un conto **cointestato o delegato**, tutti gli intestatari e i delegati riceveranno le notifiche.

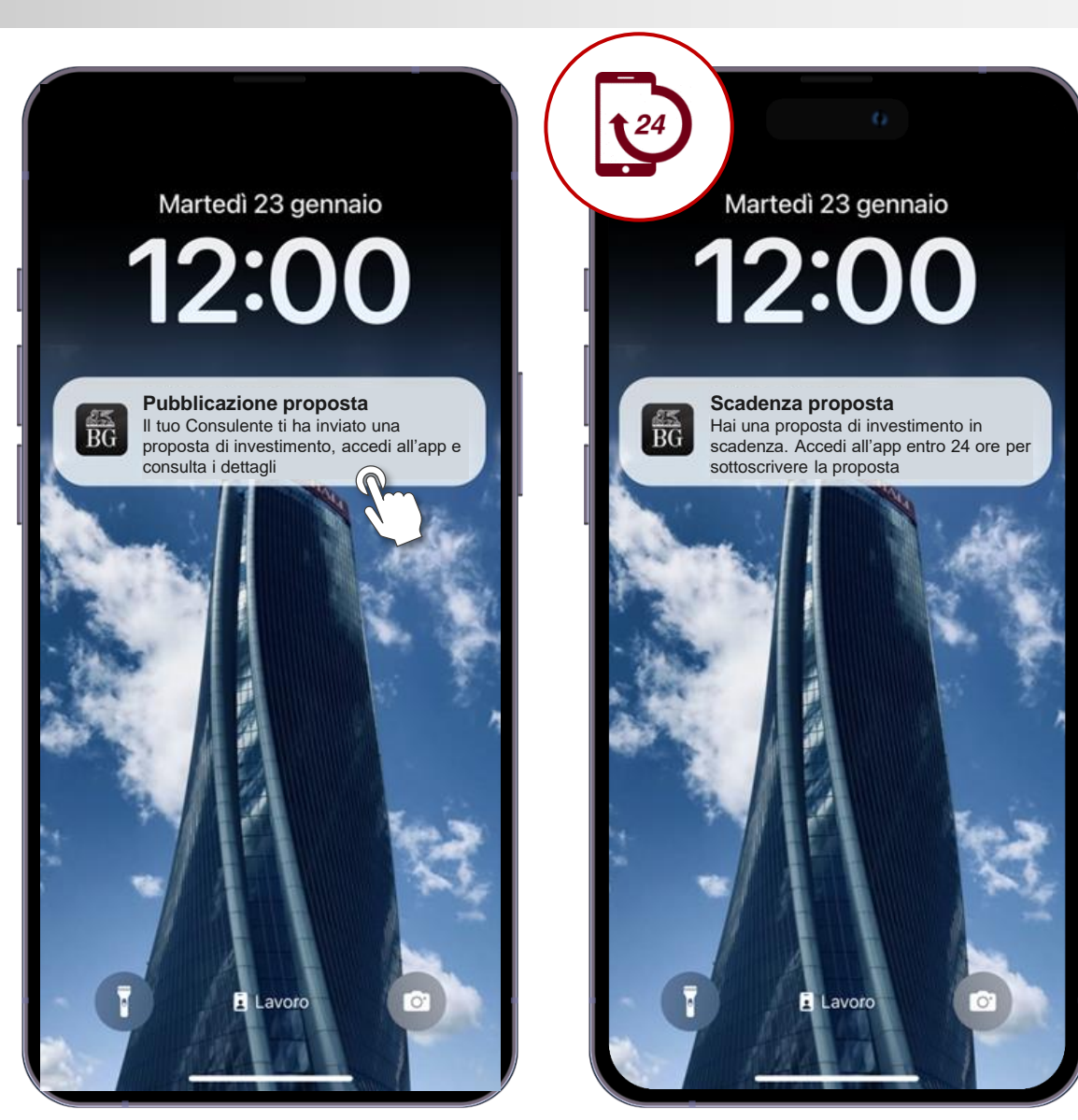

#### **INVESTI IN UN CLICK!** NOTIFICHE IN DIGITAL COLLABORATION (3/3)

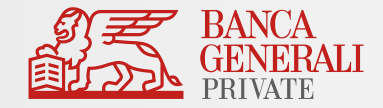

Per visualizzare le **notifiche ricevute** negli ultimi 30 giorni, puoi consultare l'archivio al percorso *Comunicazioni > Notifiche Digital Collaboration.* 

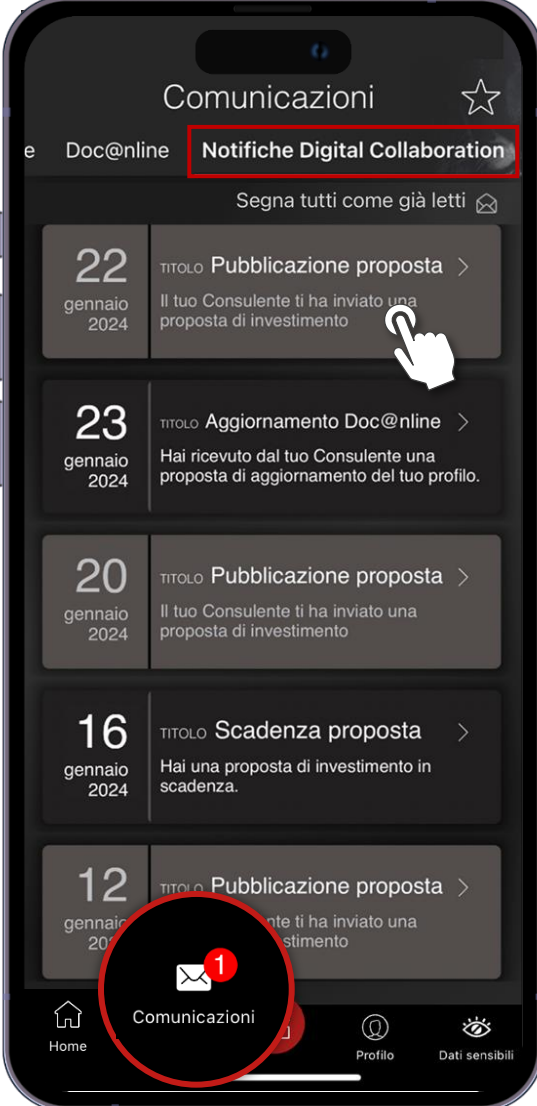

#### **INVESTI IN UN CLICK!** CONFERMA PROPOSTA IN DIGITAL COLLABORATION (1/4)

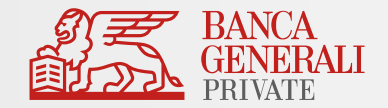

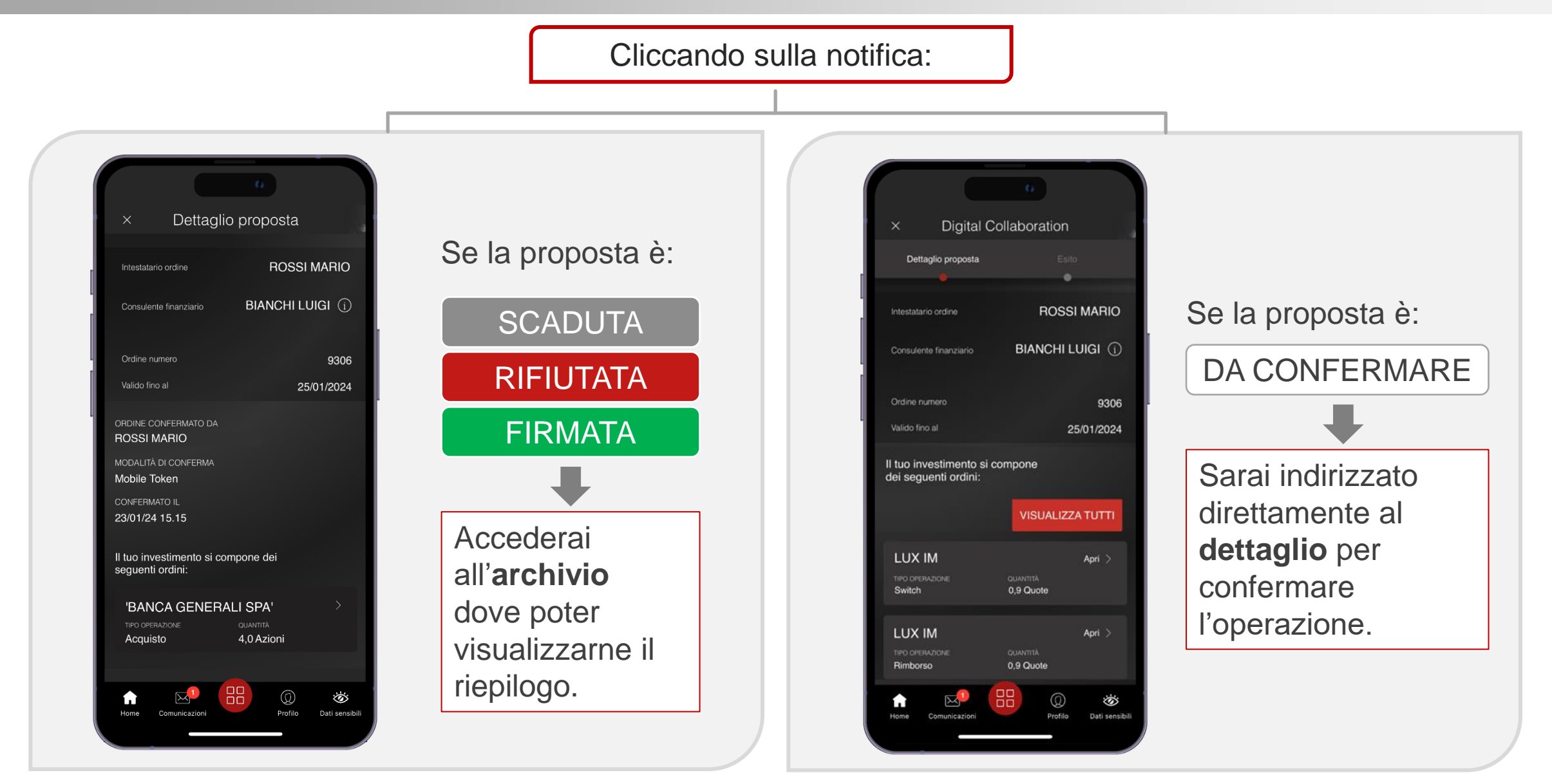

#### **INVESTI IN UN CLICK!** CONFERMA PROPOSTA IN DIGITAL COLLABORATION (2/4)

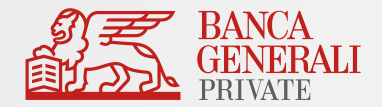

Quando la proposta contiene un **ordine singolo**, visualizzerai le seguenti schermate:

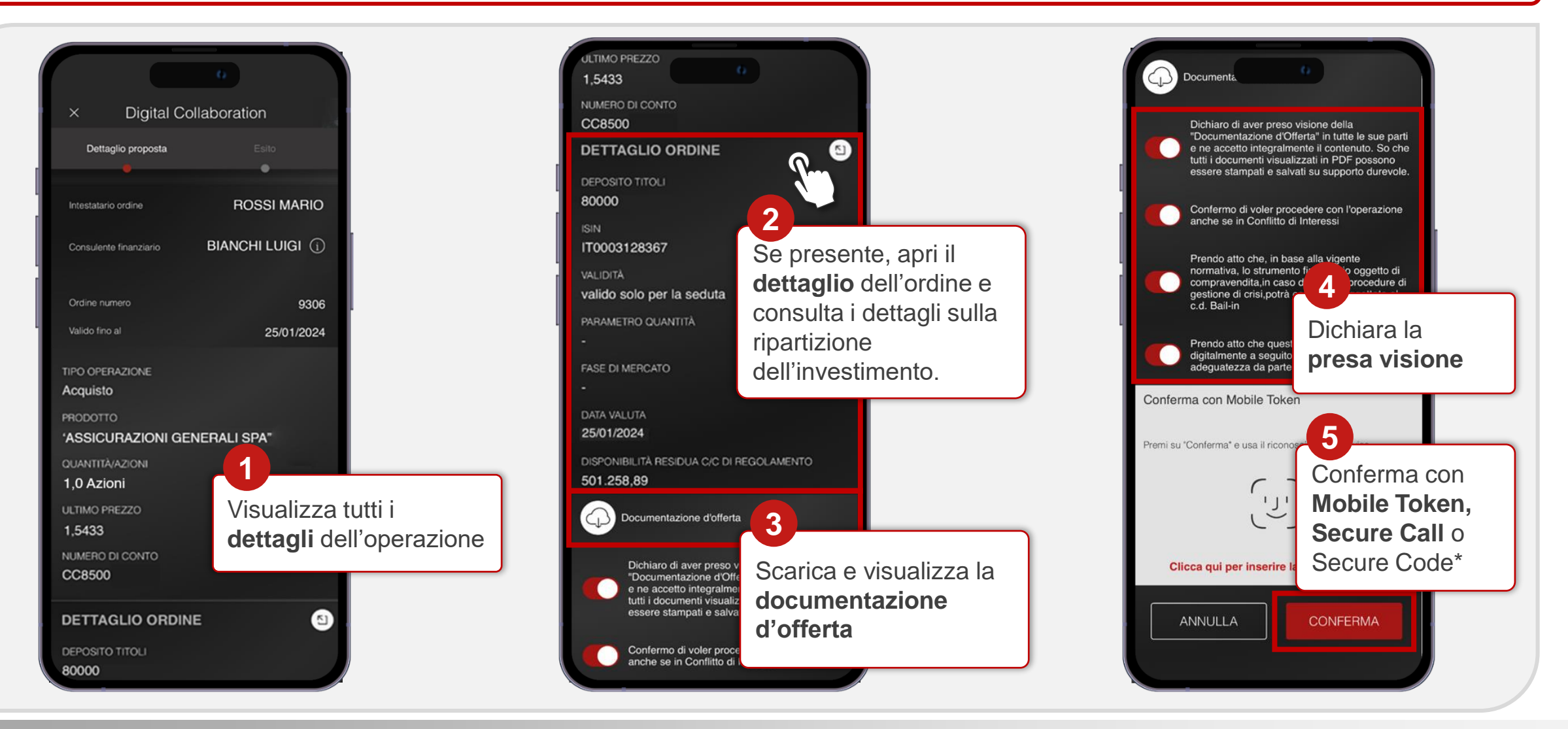

#### **INVESTI IN UN CLICK!** CONFERMA PROPOSTA IN DIGITAL COLLABORATION (3/4)

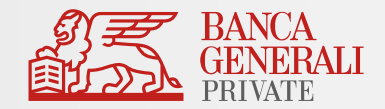

Quando la proposta contiene un **ordine multiplo**, visualizzerai le seguenti schermate:

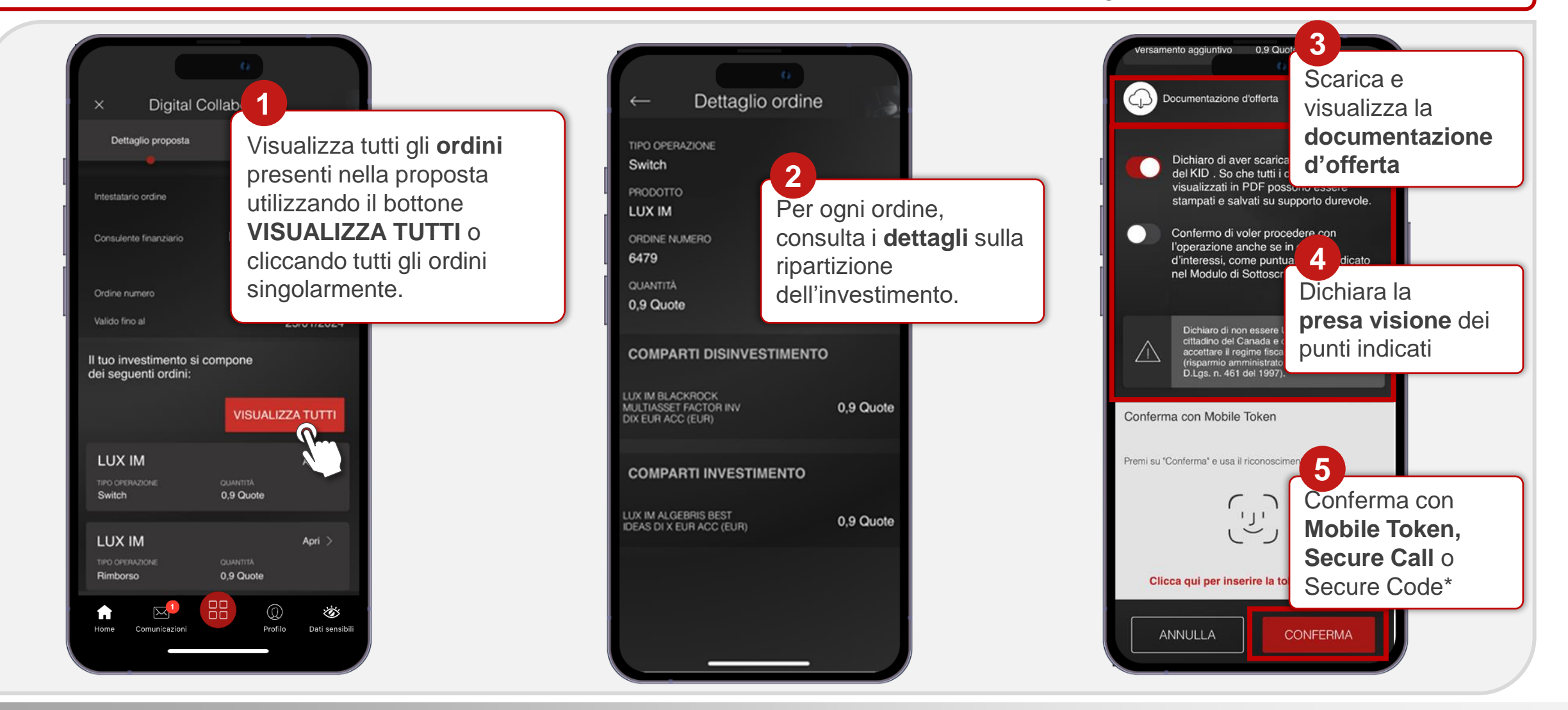

\*Secure Code è disponibile solo per le operazioni di investimento

#### **INVESTI IN UN CLICK!** CONFERMA PROPOSTA IN DIGITAL COLLABORATION (4/4)

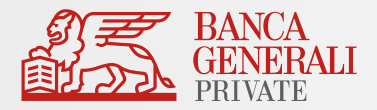

Una volta confermata l'operazione, visualizzerai il **riepilogo** del tuo ordine.

Se lo desideri, potrai inoltrare una **copia** del dettaglio ordine via e-mail selezionando l'indirizzo nell'apposito campo.

Se non hai un indirizzo e-mail certificato o desideri certificarne uno nuovo, vai su *Profilo > Gestisci Utente > Dati anagrafici > Elenco Recapiti > Certifica Recapito.*

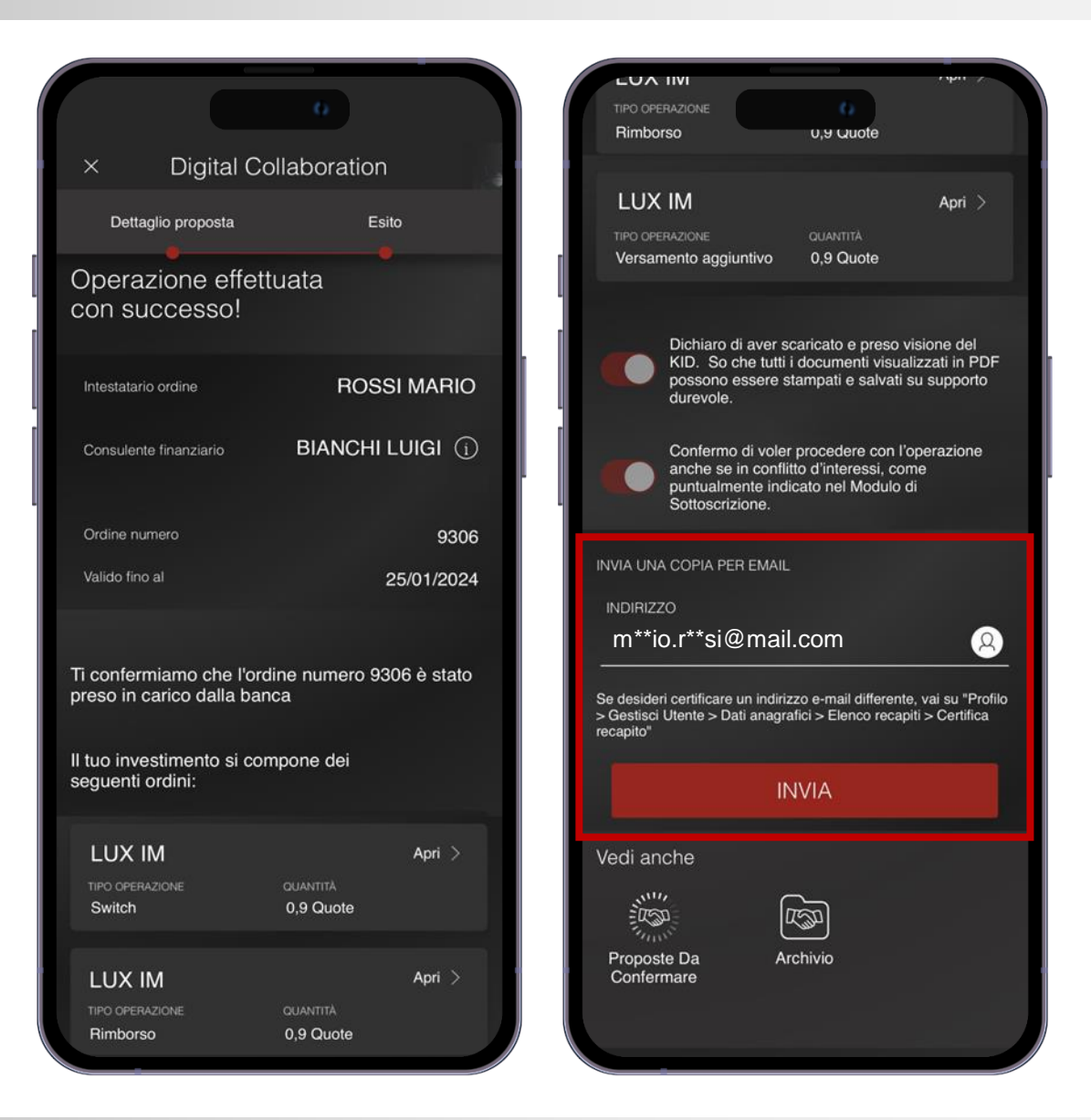

#### **INVESTI IN UN CLICK!** SCOPRI LA FIRMA DIGITALE

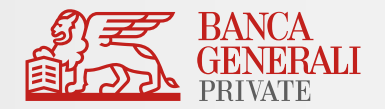

Vuoi aprire un nuovo **conto** o disporre un **investimento** firmando i documenti digitalmente? Scopri come farlo dal tuo dispositivo mobile in pochi step con la **firma digitale**!

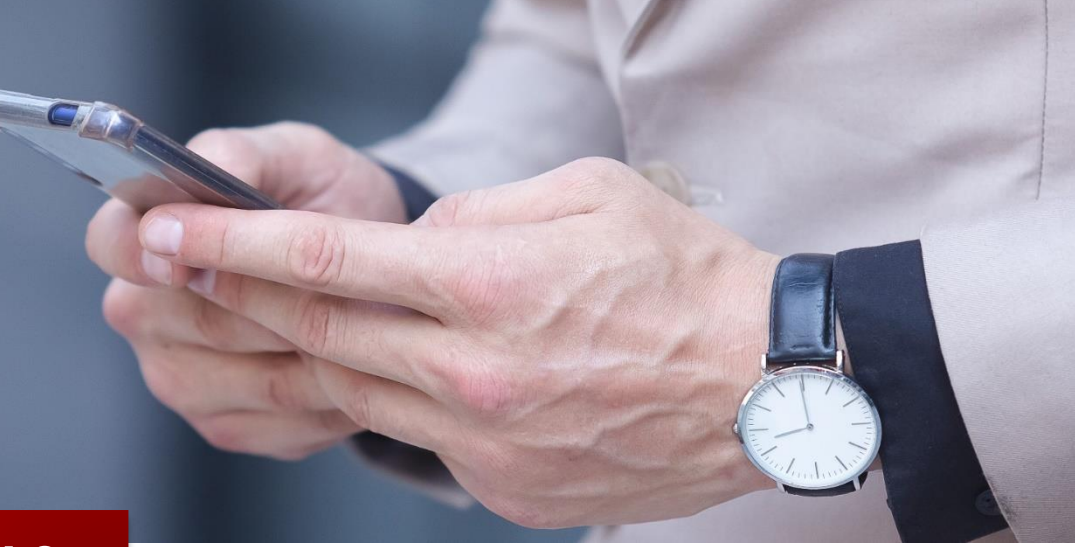

**COME FUNZIONA?**

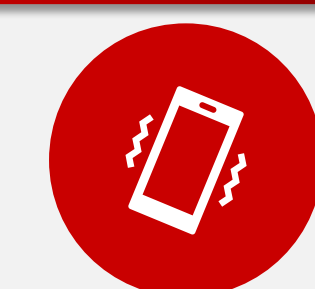

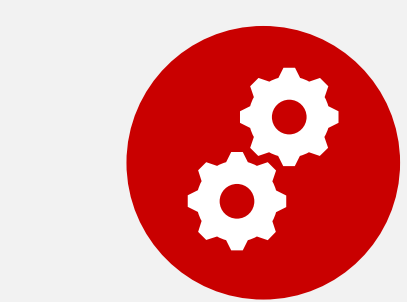

Il tuo Consulente invia la **pratica** per la firma della proposta

 $\left( \begin{array}{c} 2 \\ 1 \end{array} \right)$ 

Ricevi un'**e-mail** al tuo indirizzo certificato con tutte le indicazioni per completare l'operazione

Dopo la conferma parte la **lavorazione** degli ordini

#### **INVESTI IN UN CLICK!** OPERAZIONI CONFERMABILI CON FIRMA DIGITALE

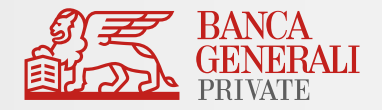

Con la **Firma Digitale** puoi sottoscrivere i seguenti prodotti e servizi della Banca:

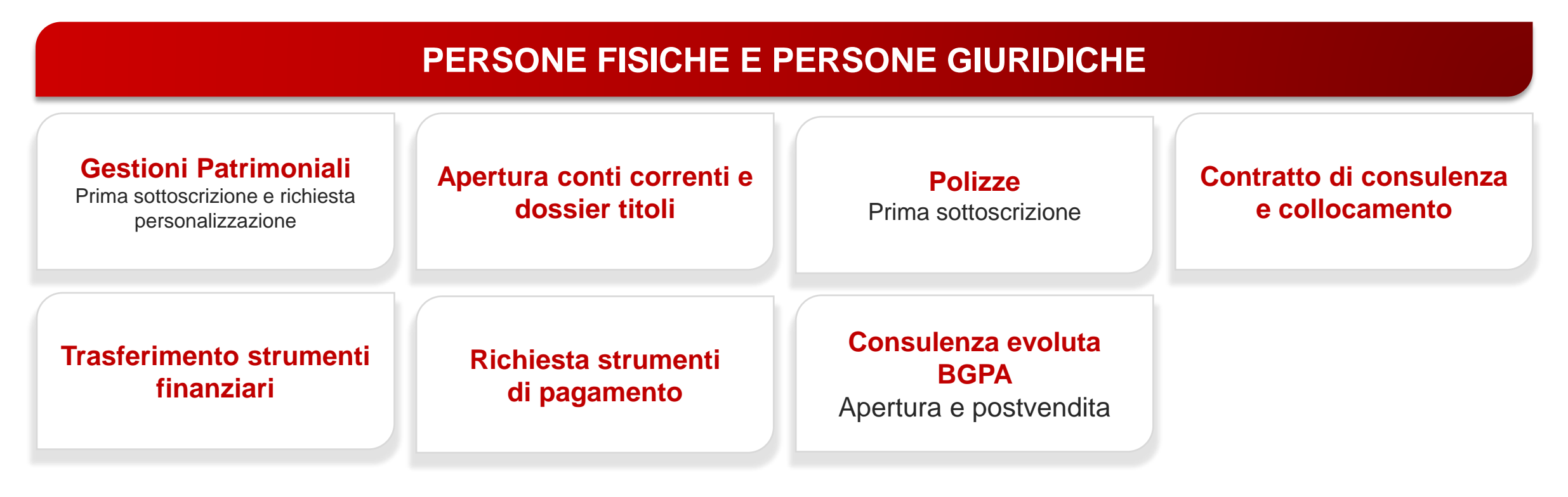

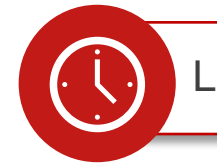

La **validità** delle operazioni in Firma Digitale è di **48 ore**

#### **INVESTI IN UN CLICK!** CONFERMA PROPOSTE CON FIRMA DIGITALE (1/6)

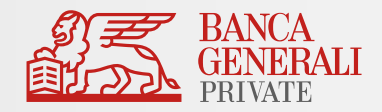

Riceverai da Banca Generali un'**e-mail**  con la **proposta** discussa con il tuo Consulente.

Prendi nota del **numero della pratica**  indicata in e-mail, ti servirà per il prossimo step. Dopodiché, clicca su «**Firma i documenti**»

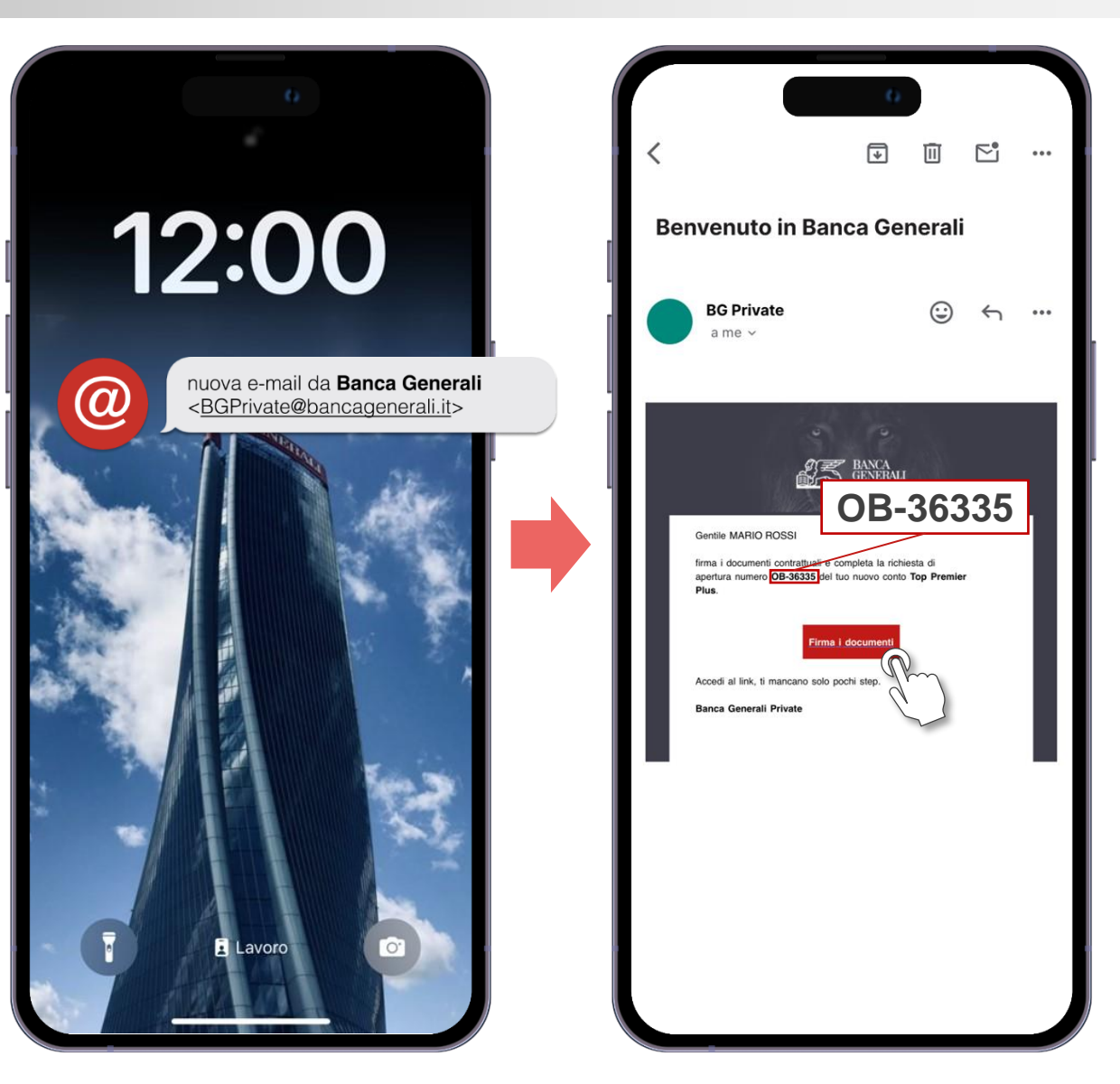

#### **INVESTI IN UN CLICK!** CONFERMA PROPOSTE CON FIRMA DIGITALE (2/6)

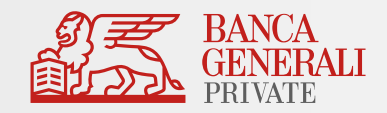

Inserisci nei corrispettivi campi:

- il tuo **codice fiscale;**
- il **numero di pratica** indicato in **e-mail.**

Dopo aver cliccato sul bottone «**Entra**», riceverai un codice **OTP via SMS** da **InfoCert** al tuo numero di telefono certificato: inseriscilo per continuare

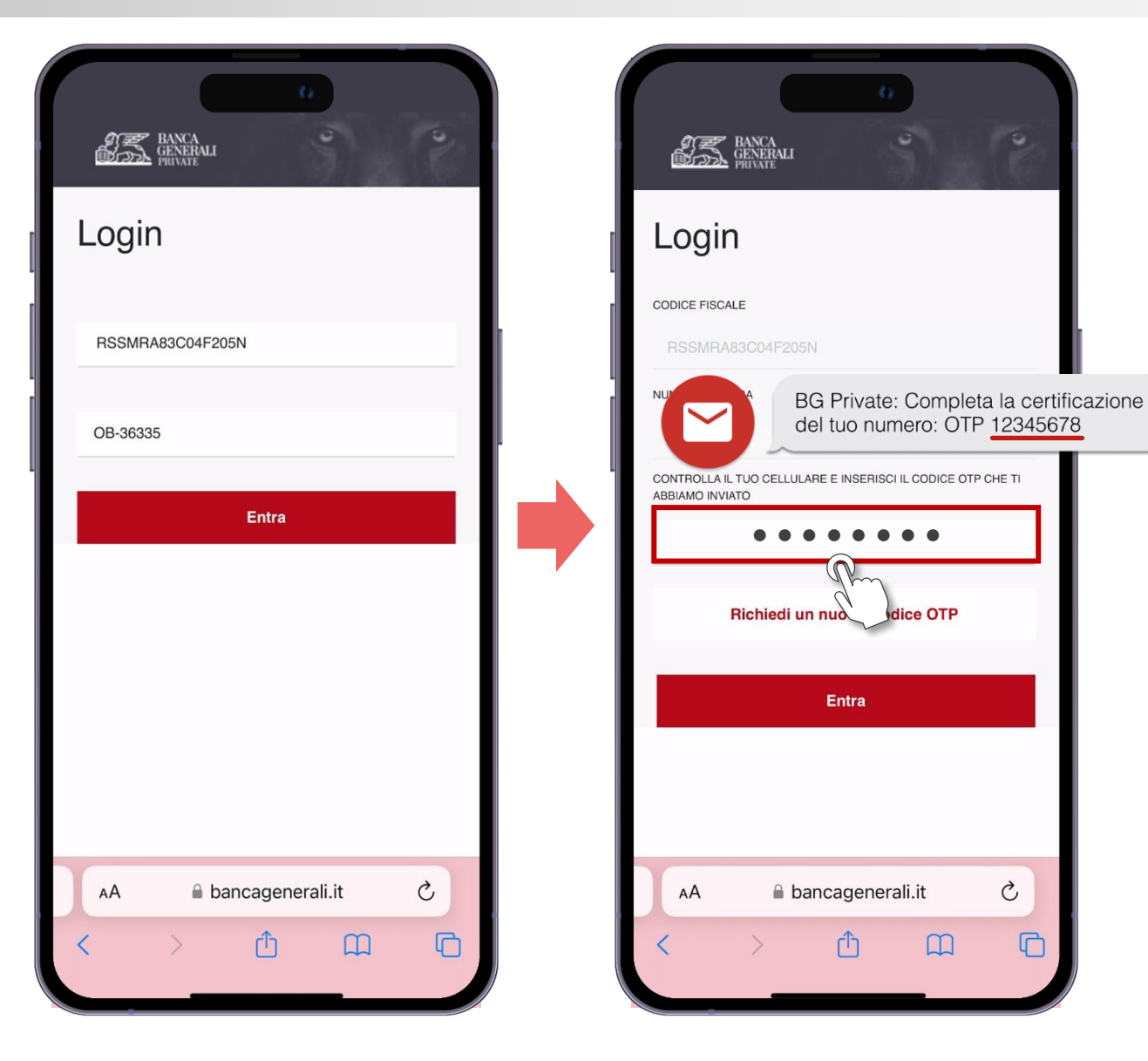

#### **INVESTI IN UN CLICK!** CONFERMA PROPOSTE CON FIRMA DIGITALE (3/6)

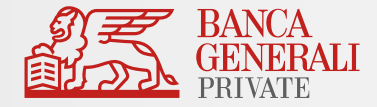

#### Visualizza **l'informativa precontrattuale** e contrattuale relativa alla firma digitale, poi **richiedi il certificato**

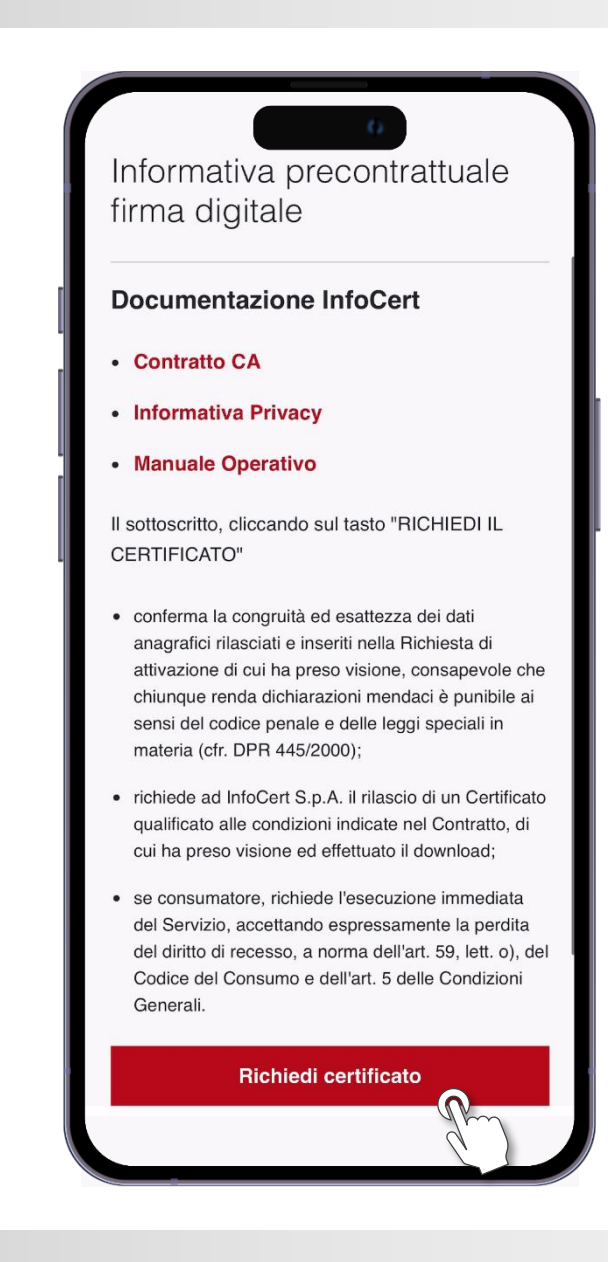

#### **INVESTI IN UN CLICK!** CONFERMA PROPOSTE CON FIRMA DIGITALE (4/6)

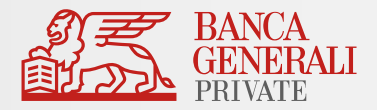

1. Contratto con InfoCert 3. Modulo di Attribuzione dei Rapporti  $\begin{tabular}{|c|c|} \hline \quad \quad & \quad \quad & \quad \quad \\ \hline \quad \quad & \quad \quad & \quad \quad \\ \hline \quad \quad & \quad \quad & \quad \quad \\ \hline \quad \quad & \quad \quad & \quad \quad \\ \hline \quad \quad & \quad \quad & \quad \quad \\ \hline \quad \quad & \quad \quad & \quad \quad \\ \hline \end{tabular}$ **Contratto con** Modulo di  $\equiv$ **InfoCert** Attribuzione dei Rapporti Contratto con InfoCert Modulo di Attribuzione dei Rapporti Scarica e consulta il contratto Scarica e consulta il contratto N. senerali che mi  $\overline{\vee}$ Approvo le Cond onfermo che sono state sotto intendo firmare il Contratto: In qualità di intestatario/cointestatario dei Approvo specificatamente, ai sensi degli Rapporti indicati nel modulo, apponendo il artt. 1341 e 1342, c.c., le disposizioni delle nel presente box chiedi che i predetti Condizioni Generali di Contratto di seguito orti vengano ricompresi nel Perimetro indicate: Sezione I-A: art. 1 (Termini e del Contratto, come definito all'art. 4 del condizioni del Servizio FD); art. 3 Contratto per la disciplina dei Servizi di (Responsabilità del Titolare); art. 5 Consulenza in materia di investimenti e di (Conclusione del Contratto/Diritto di Collocamento a te intestato/cointestato e recesso.); art. 6 (Disponibilità del Servizio); indicato nello stesso modulo; inoltre, prendi art. 8 (Reclami/Foro competente); Sezione atto che tale richiesta sostituisce ogni altra I-B: art. 9 (Oggetto); art. 12 (Obblighi del indicazione resa precedentemente alla Titolare); art. 13 (Obblighi del TSP); art. 14 Banca a valere sui menzionati Rapporti. (Durata del Contratto e validità del Certificato); art. 16 (Revoca, sospensione e ripristino del Certificato); art. 17 Conferma (Responsabilità del TSP); art. 18 (Risoluzione del rapporto). Conferma bancagenerali.it

Visualizza e scarica:

- la documentazione relativa al **contratto per la firma digitale;**
- la **documentazione contrattuale**  inviata dalla Banca;

Poi **conferma** le relative dichiarazioni.

#### **INVESTI IN UN CLICK!** CONFERMA PROPOSTE CON FIRMA DIGITALE (5/6)

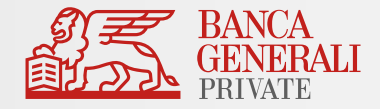

Dopo aver visualizzato tutta la documentazione, riceverai un SMS da **InfoCert.** Per procedere alla **firma digitale,** inserisci il codice OTP e clicca su «**Conferma**».

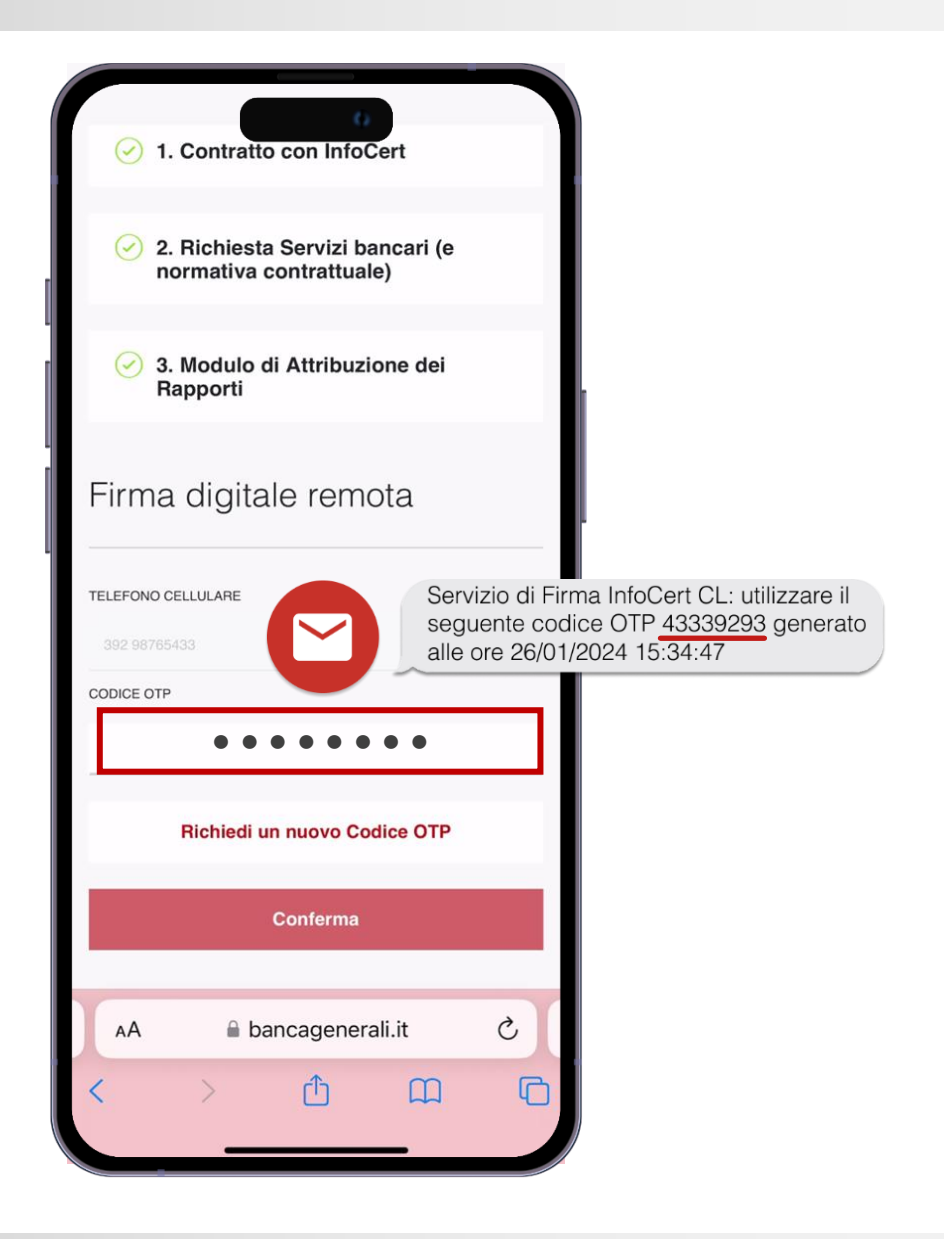

#### **INVESTI IN UN CLICK!** CONFERMA PROPOSTE CON FIRMA DIGITALE (6/6)

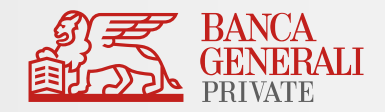

Al termine dell'operazione, visualizzerai un **messaggio di conferma**.

Riceverai un messaggio di conferma dell'operazione anche **via e-mail.**

Se hai aperto un conto, potrai memorizzare il tuo **nuovo codice IBAN.**

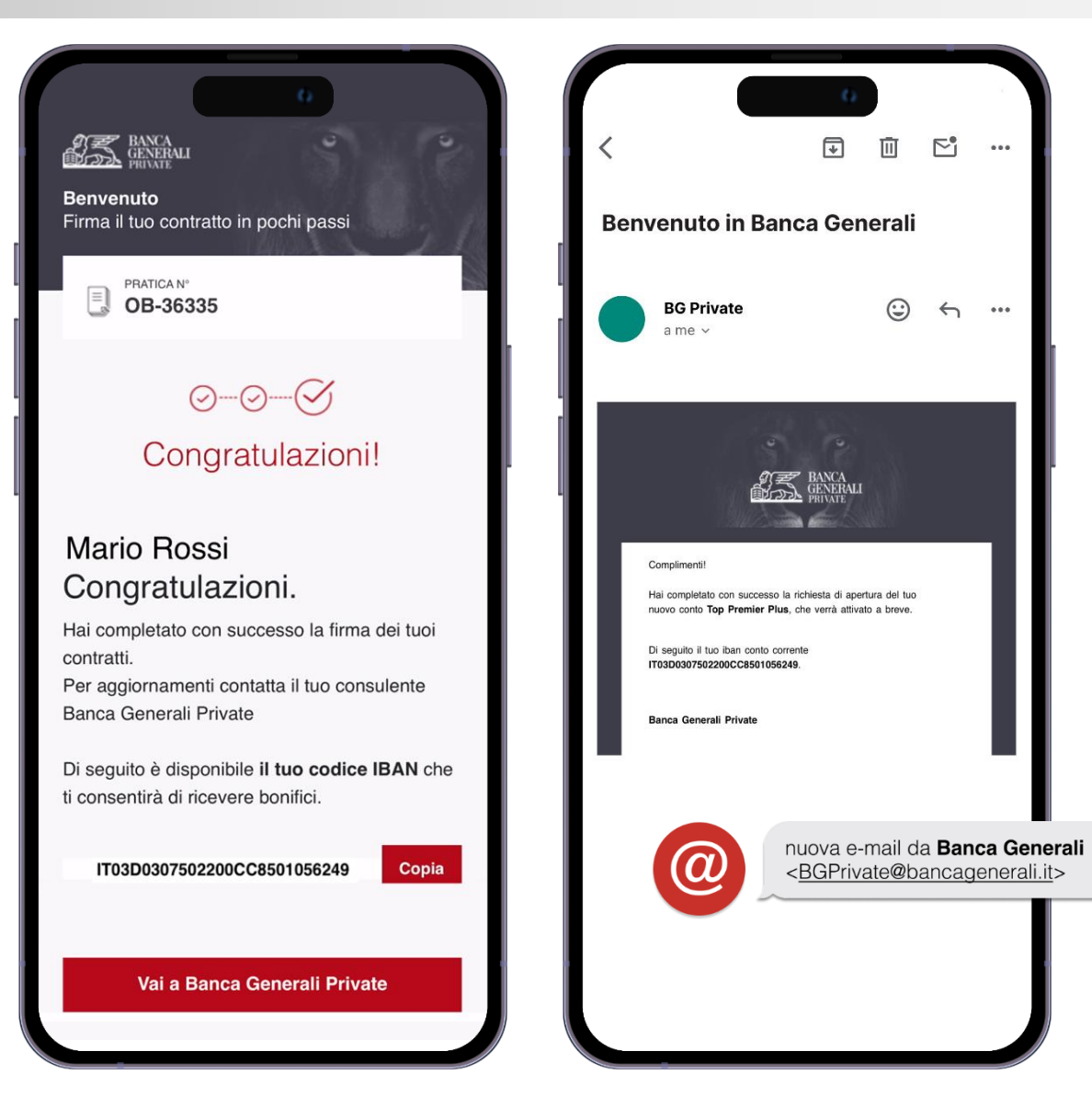